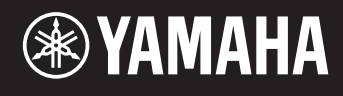

# reface DX

# Referenzhandbuch

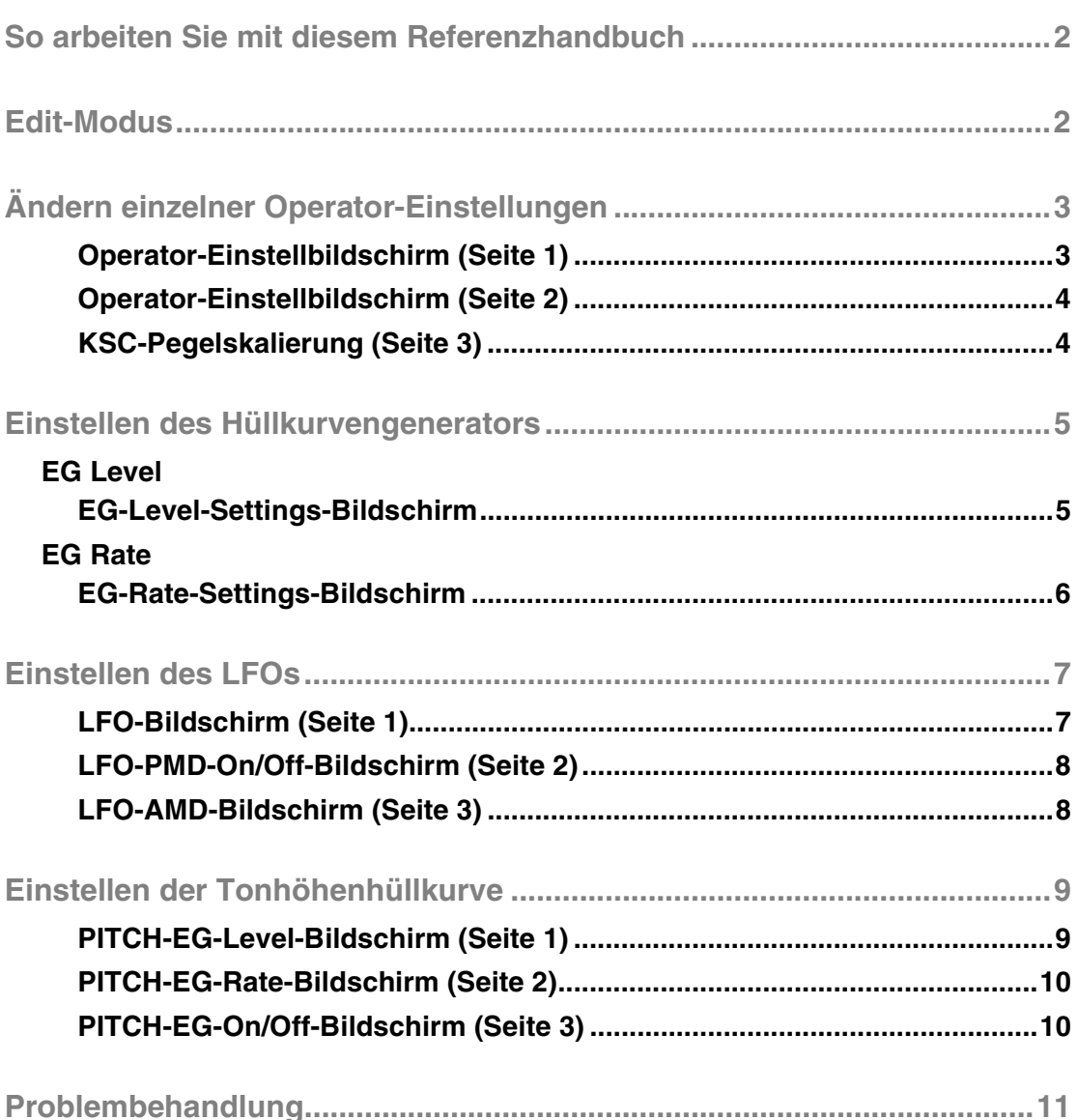

# <span id="page-1-0"></span>**So arbeiten Sie mit diesem Referenzhandbuch**

**Wenn Sie den Edit-Modus am reface DX verwenden, können Sie gezielt einzelne Operatoren einstellen. Bitte lesen Sie dieses Handbuch, wenn Sie gezielte Änderungen an den Voices des reface DX vornehmen möchten.**

# <span id="page-1-1"></span>**Edit-Modus**

**Im Edit-Modus können Sie einzelne Einstellungen für die Voices vornehmen.**

```
HINWEIS
Um den Algorithmus zu ändern, drücken Sie die [ALGO]-Taste im FM-Bereich.
```
Der Edit-Modus wird durch Drücken der [EDIT]-Taste aktiviert.

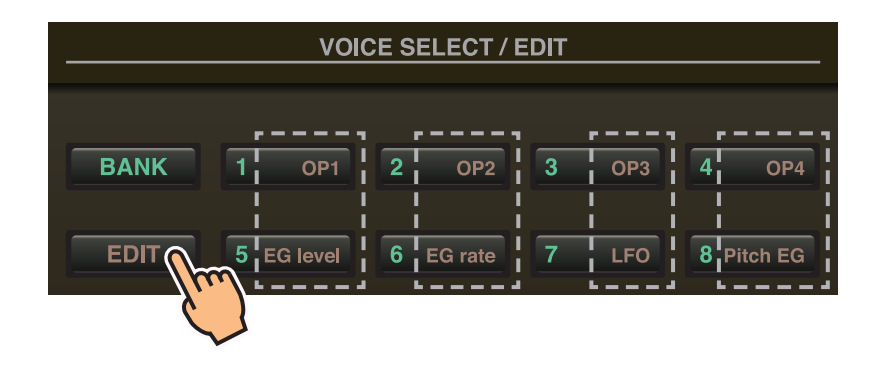

Im Edit-Modus können Sie die Tasten [1] bis [8] im VOICE-SELECT/EDIT-Bereich als Tasten für [OP1] bis [OP4] (Operatoren 1–4), [EG level] (Hüllkurvenpegel), [EG rate] (Hüllkurvenrate), [LFO] (Niederfrequenzoszillator) und [Pitch EG] (Tonhöhenhüllkurve) verwenden.

Um den Edit-Modus zu verlassen, drücken Sie erneut die [EDIT]-Taste.

#### <span id="page-2-0"></span>**Stellen Sie die Operatoren 1 bis 4 wie folgt ein.**

- **1.** Drücken Sie die [EDIT]-Taste, um den Edit-Modus zu aktivieren.
- **2.** Drücken Sie eine der Tasten [OP1] bis [OP4], um den einzustellenden Operator auszuwählen. Der Einstellbildschirm für den entsprechenden Operator wird angezeigt.
- **3.** Wenn nötig, drücken Sie dieselbe Taste mehrmals, um im Einstellbildschirm auf die erforderliche Seite umzuschalten. Wenn ein Einstellbildschirm mehrere Seiten enthält, werden diese in der Form " $\bullet$   $\odot$  $\circ$ " angezeigt (z. B. Seite 1 von 3 Seiten).
- **4.** Stellen Sie die Parameter des Operators mit den Schiebereglern und/oder Schaltern ein.
- **5.** Wenn nötig, können Sie währenddessen auch andere Einstellungen ändern. Wenn Sie z. B. die Taste [OP2] drücken, während Seite 3 des Einstellbildschirms für Operator 1 angezeigt wird, erscheint Seite 3 des Einstellbildschirms für Operator 2. Wenn Sie die Taste [EG level] oder [EG rate] drücken, während der des Einstellbildschirm für Operator 2 angezeigt wird, können Sie EG-Einstellungen für Operator 2 vornehmen.
- **6.** Wenn alles fertig eingestellt ist, drücken Sie erneut die [EDIT]-Taste, um den Edit-Modus zu verlassen.

#### <span id="page-2-1"></span>**Operator-Einstellbildschirm (Seite 1)**

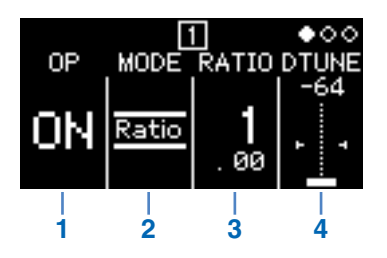

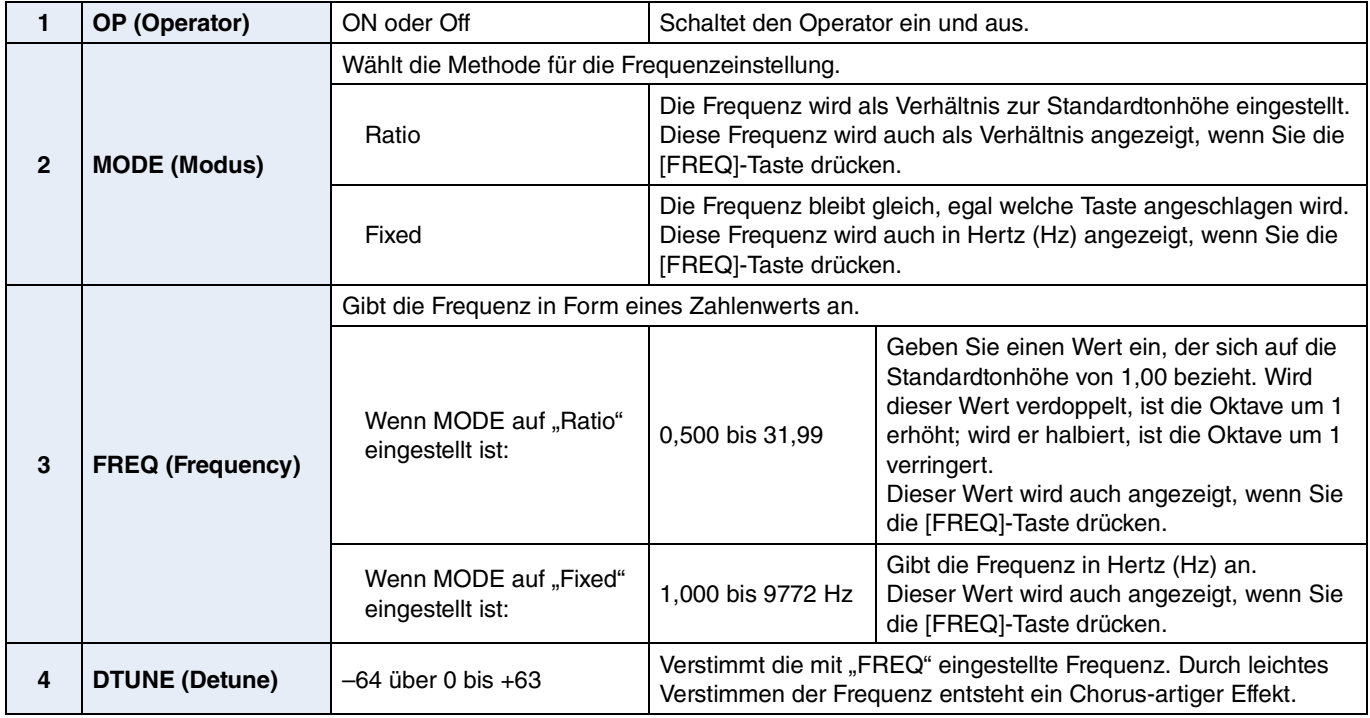

### <span id="page-3-0"></span>**Operator-Einstellbildschirm (Seite 2)**

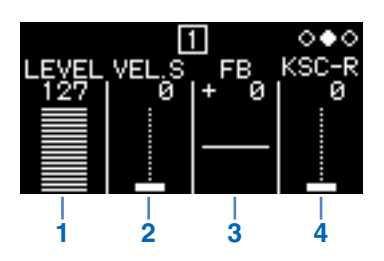

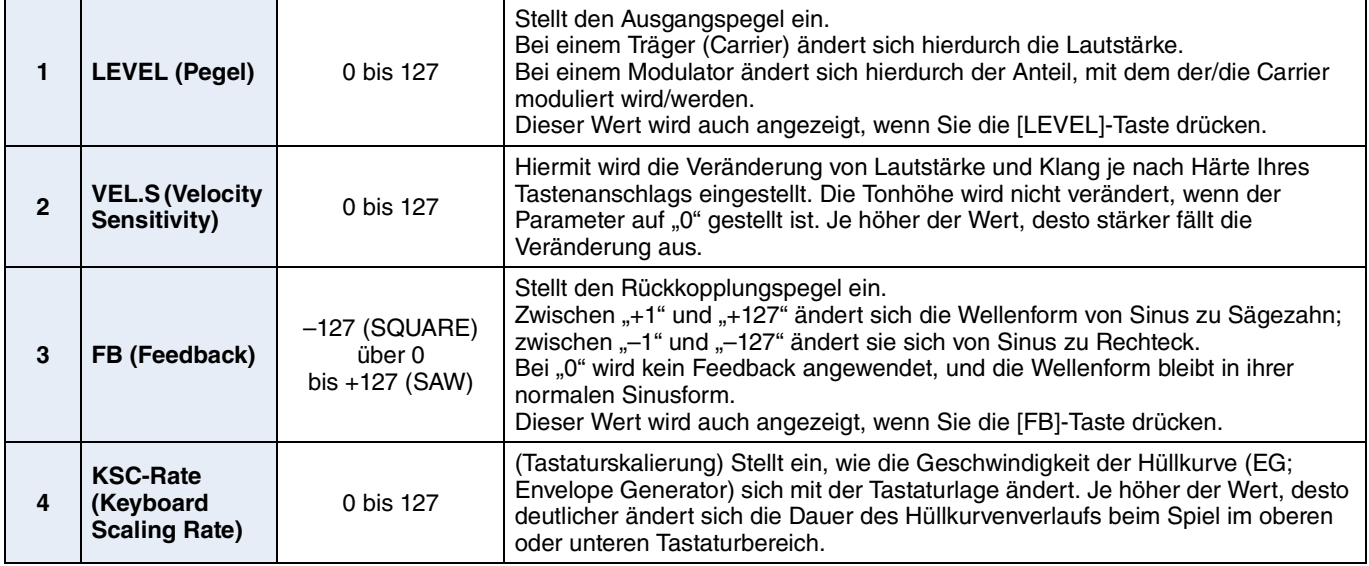

### <span id="page-3-1"></span>**KSC-Pegelskalierung (Seite 3)**

Mit der Tastaturskalierung können Sie einstellen, wie stark sich der Hüllkurvenanteil je nach der Tastaturlage ändert. So ist es möglich, eine Balance zwischen Klang und Lautstärke zu erreichen, der akustischen Instrumenten ähnelt. Die Tastatur ist am Übergangspunkt geteilt (beim reface DX festgelegt auf die Note C3). Die Seite mit den höheren Noten wird mit den Parametern R Depth (Anteil) und R Curve (Kurvenverlauf) eingestellt; die Seite mit den tieferen Noten links wird mit L Depth und L Curve eingestellt.

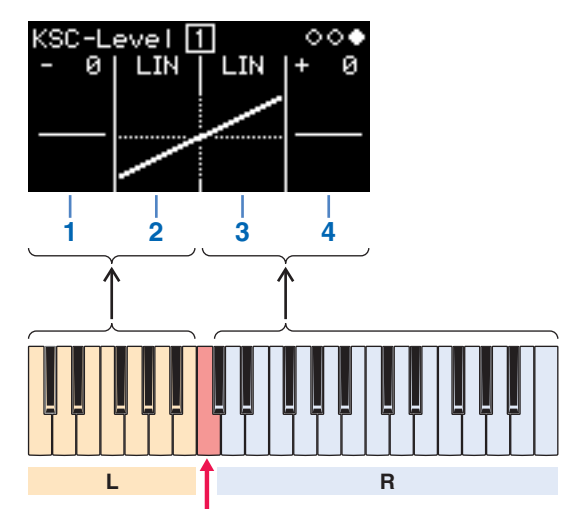

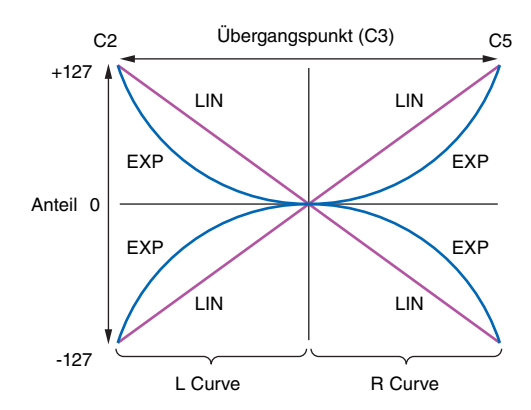

Übergangspunkt (C3)

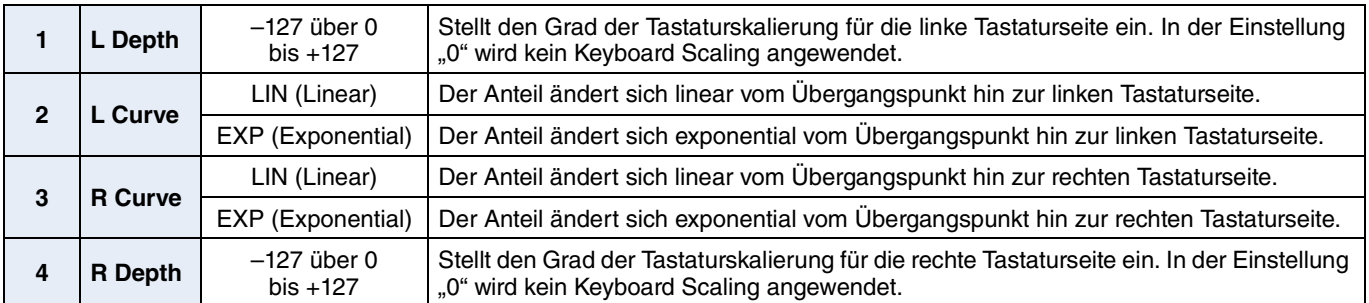

<span id="page-4-0"></span>**Sie können die Form der auf die Operatoren angewendeten Hüllkurven mit den Tasten [EG level] und [EG rate] einstellen. Lautstärken und Modulationsgrade werden auf dem EG-Level-Bildschirm eingestellt; Änderungsraten auf dem EG-Rate-Bildschirm.**

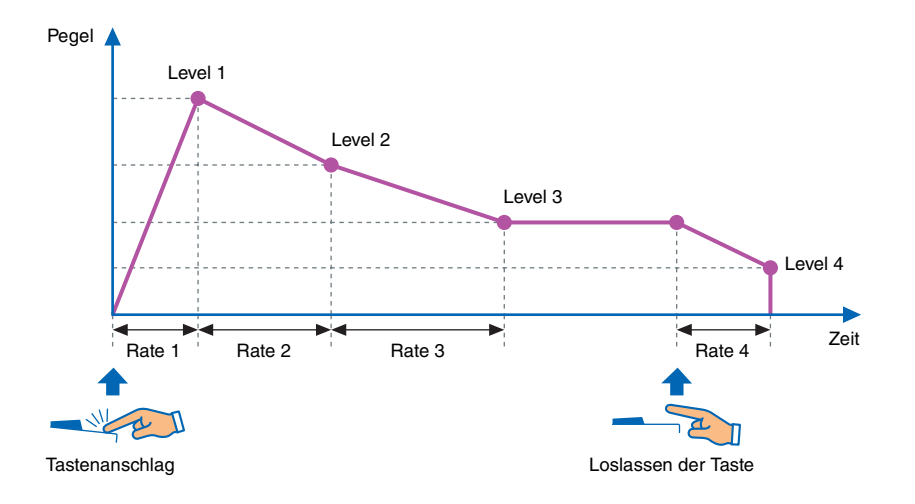

# <span id="page-4-1"></span>**EG Level**

#### EG-Pegel können für jeden Operator zwischen "0" (Minimum) und "127" (Maximum) eingestellt werden. **Für Carrier stellen diese Pegel die Lautstärke ein; für Modulatoren den Modulationsgrad.**

- **1.** Drücken Sie die [EDIT]-Taste, um den Edit-Modus zu aktivieren.
- **2.** Drücken Sie die Taste [EG level]. Der EG-Level-Settings-Bildschirm wird angezeigt.
- **3.** Drücken Sie falls gewünscht die Taste [EG level] (ggf. mehrmals), um zwischen Operatoren umzuschalten.
- **4.** Ändern Sie die Einstellungen für Level 1 bis Level 4 mit den Schiebereglern.
- **5.** Wenn nötig, können Sie die Form der gemeinsamen Hüllkurve auch mit den Tasten [EG level] und [EG rate] einstellen.
- **6.** Wenn alles fertig eingestellt ist, drücken Sie erneut die [EDIT]-Taste, um den Edit-Modus zu verlassen.

#### <span id="page-4-2"></span>**EG-Level-Settings-Bildschirm**

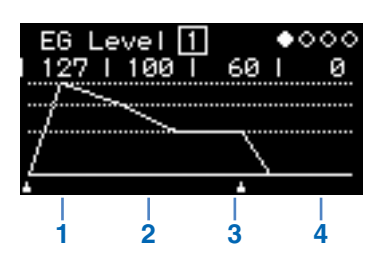

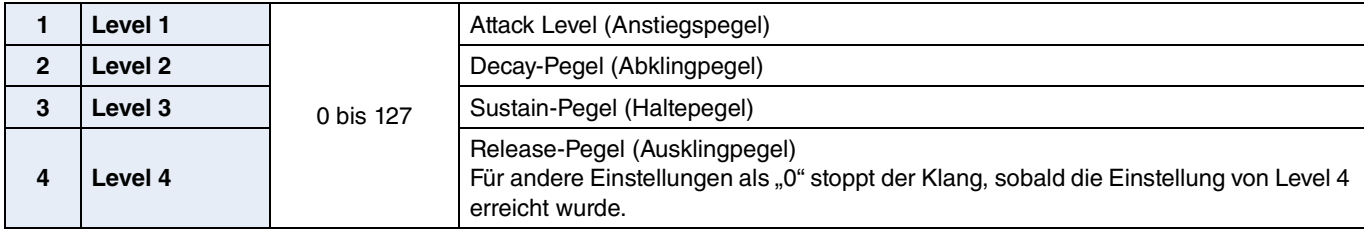

# <span id="page-5-0"></span>**EG Rate**

#### EG-Rates können für jeden Operator zwischen "0" (langsamster Verlauf) und "127" (schnellster **Verlauf) eingestellt werden.**

- **1.** Drücken Sie die [EDIT]-Taste, um den Edit-Modus zu aktivieren.
- **2.** Drücken Sie die [EG rate]-Taste. Der EG-Rate-Settings-Bildschirm wird angezeigt.
- **3.** Drücken Sie falls gewünscht die Taste [EG rate] (ggf. mehrmals), um den einzustellenden Operator auszuwählen.
- **4.** Ändern Sie die Einstellungen für Rate 1 bis Rate 4 mit den Schiebereglern.
- **5.** Wenn nötig, können Sie die Form der gemeinsamen Hüllkurve auch mit den Tasten [EG level] und [EG rate] einstellen.
- **6.** Wenn alles fertig eingestellt ist, drücken Sie erneut die [EDIT]-Taste, um den Edit-Modus zu verlassen.

#### <span id="page-5-1"></span>**EG-Rate-Settings-Bildschirm**

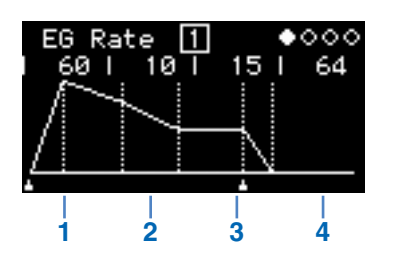

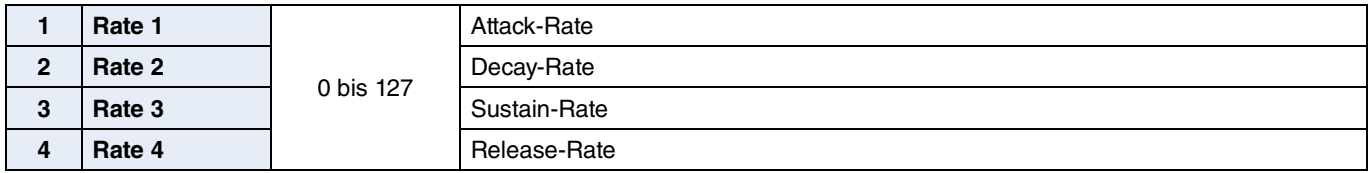

#### <span id="page-6-0"></span>**Sie können den LFO (Low Frequency Oscillator) verwenden, um den Klang wellenförmig zu verändern. Auf diese Weise können Sie Effekte wie Vibrato, Tremolo oder Wah erzeugen.**

- **1.** Drücken Sie die [EDIT]-Taste, um den Edit-Modus zu aktivieren.
- **2.** Drücken Sie die Taste [LFO]. Der LFO-Settings-Bildschirm wird angezeigt.
- **3.** Drücken Sie falls gewünscht die Taste [LFO] (ggf. mehrmals), um zwischen den Seiten dieses Bildschirms umzuschalten.
- **4.** Stellen Sie die Parameter des LFOs mit den Schiebereglern und/oder Schaltern ein.
- **5.** Wenn alles fertig eingestellt ist, drücken Sie erneut die [EDIT]-Taste, um den Edit-Modus zu verlassen.

#### <span id="page-6-1"></span>**LFO-Bildschirm (Seite 1)**

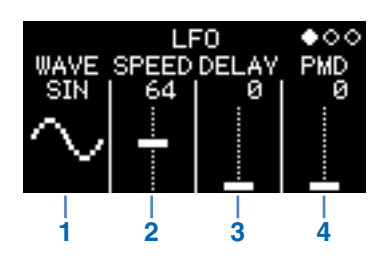

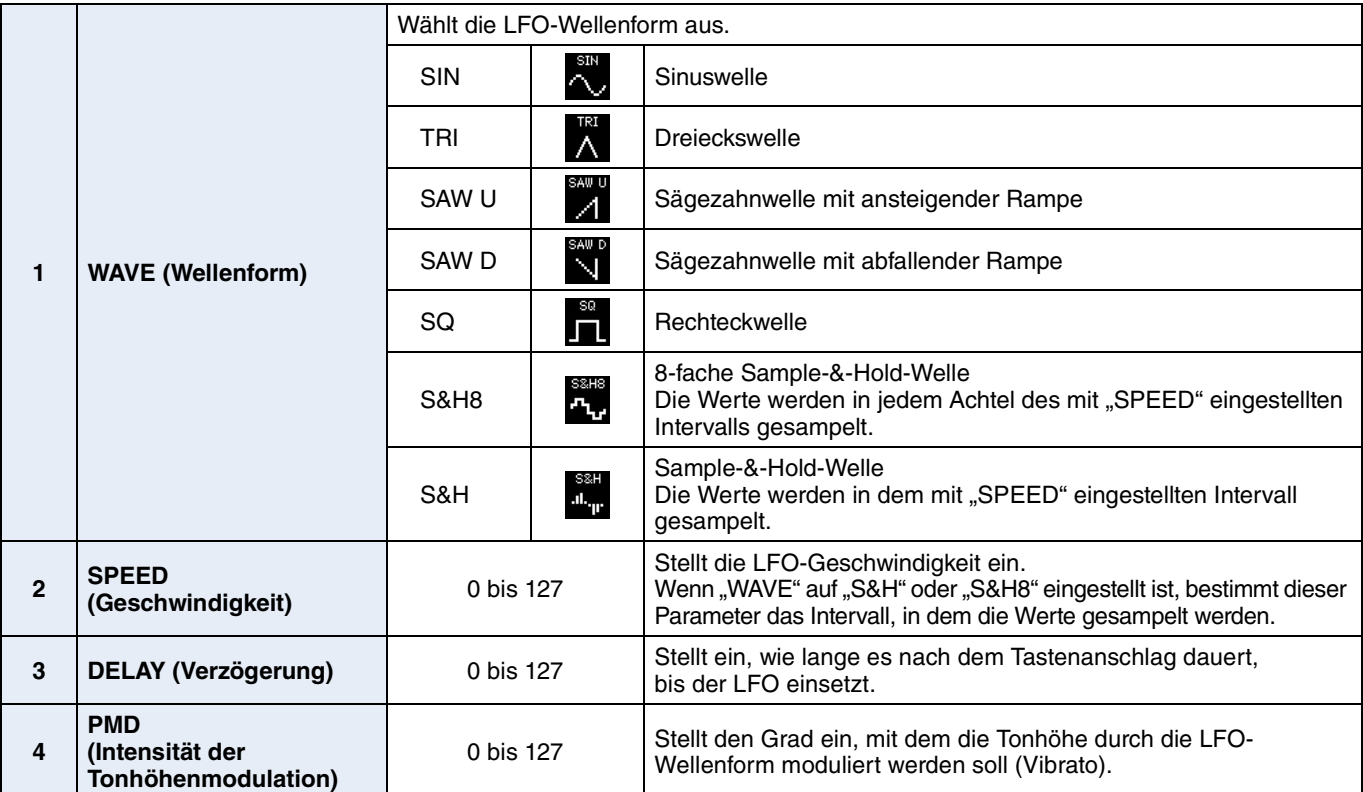

#### **Sample & Hold (S&H)**

Die Form von Sample&Hold-Wellen entsteht durch Sampling eines Werts aus einem Rauschspektrum zu einem bestimmten Zeitpunkt und Halten (Hold) dieses Werts, bis der nächste genommen wird. Auf diese Weise kann eie Welle erzeugt werden, die sich nach dem Zufallsprinzip ändert.

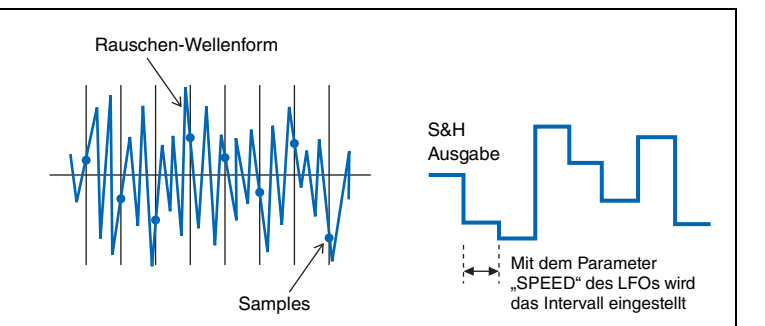

# <span id="page-7-0"></span>**LFO-PMD-On/Off-Bildschirm (Seite 2)**

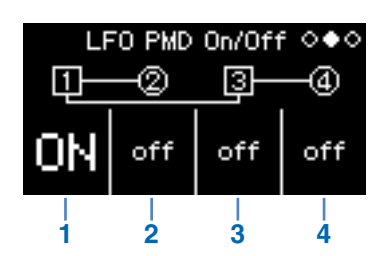

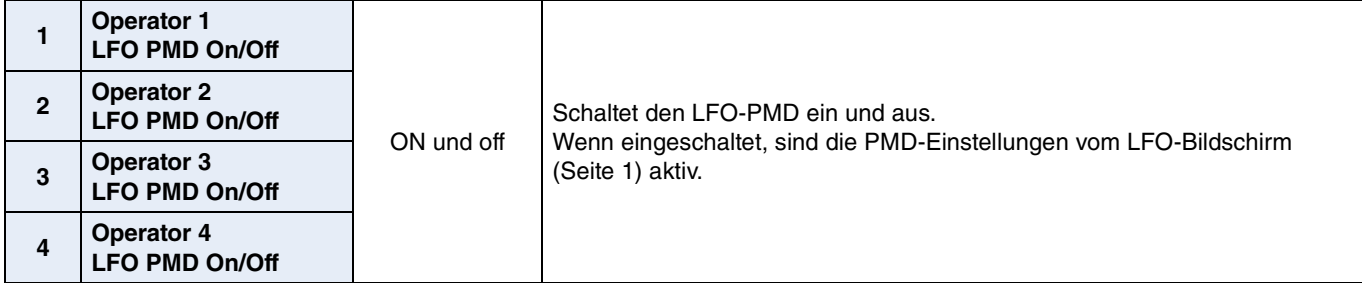

# <span id="page-7-1"></span>**LFO-AMD-Bildschirm (Seite 3)**

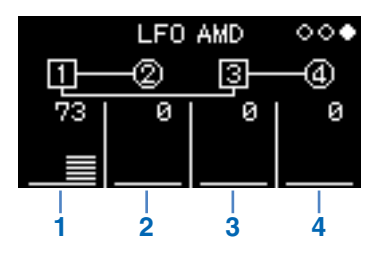

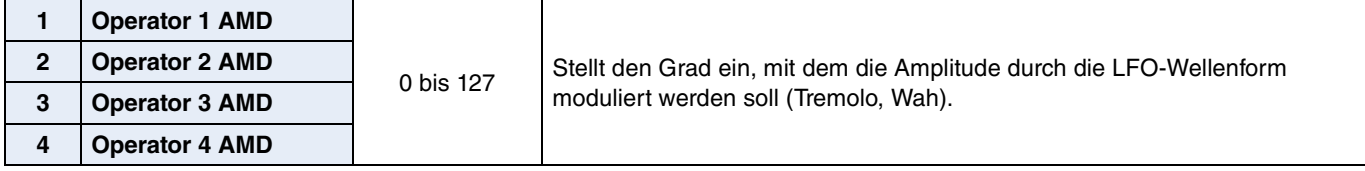

<span id="page-8-0"></span>**Die Tonhöhen der Operatoren lassen sich durch eine Hüllkurve steuern. Wie beim normalen EG stellen die Pegel (level) den Anteil der Tonhöhenänderung ein; die Raten (rate) stellen die Geschwindigkeit der Veränderung ein. Diese Werte gelten jeweils für alle Operatoren.**

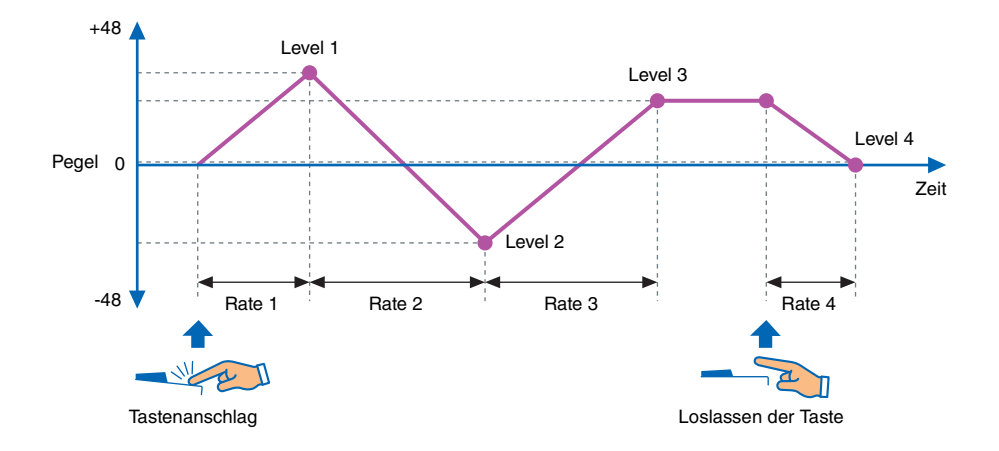

- **1.** Drücken Sie die [EDIT]-Taste, um den Edit-Modus zu aktivieren.
- **2.** Drücken Sie die [Pitch EG]-Taste. Der Pitch-EG-Settings-Bildschirm wird angezeigt.
- **3.** Drücken Sie falls gewünscht die Taste [Pitch EG] (ggf. mehrmals), um zwischen den Seiten dieses Bildschirms umzuschalten.
- **4.** Stellen Sie die Hüllkurve mithilfe der Schieberegler ein.
- **5.** Wenn alles fertig eingestellt ist, drücken Sie erneut die [EDIT]-Taste, um den Edit-Modus zu verlassen.

#### <span id="page-8-1"></span>**PITCH-EG-Level-Bildschirm (Seite 1)**

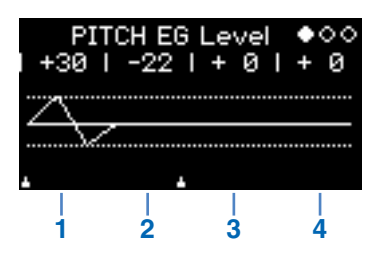

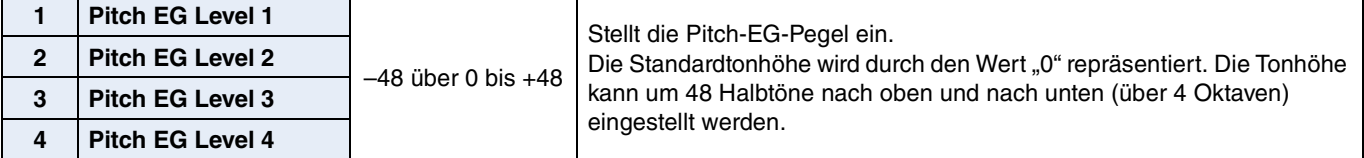

### <span id="page-9-0"></span>**PITCH-EG-Rate-Bildschirm (Seite 2)**

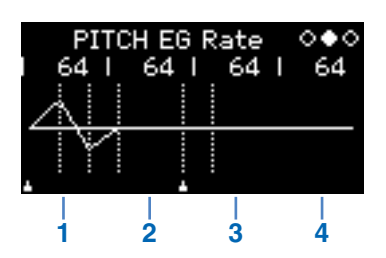

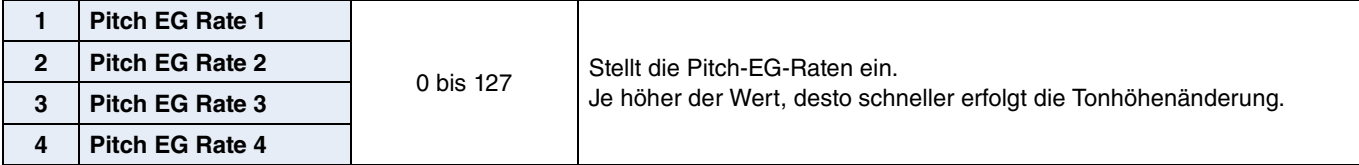

### <span id="page-9-1"></span>**PITCH-EG-On/Off-Bildschirm (Seite 3)**

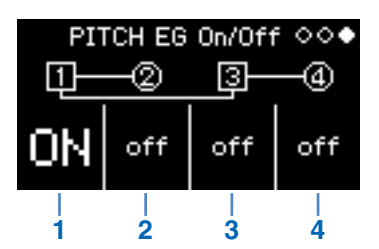

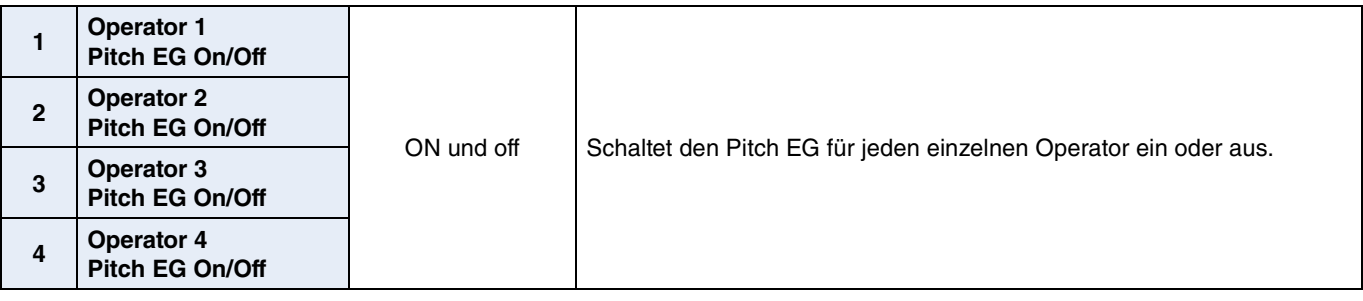

# <span id="page-10-0"></span>**Problembehandlung**

**Wenn sich dieses Instrument nicht wie erwartet verhält – z. B. nicht den richtigen Sound oder**  gar keinen Sound erzeugt - lesen Sie bitte zuerst den Abschnitt "Fehlerbehebung" in Ihrer **Bedienungsanleitung (Seite 46). Viele Probleme lassen sich auch mit einem Factory Reset lösen (Seite 40). Sollte ein bestimmtes Problem jedoch weiterhin bestehen, wenden Sie sich bitte an Ihren Yamaha-Händler oder ein Service-Center (nähere Angaben finden Sie auf der Rückseite des Hefts).**

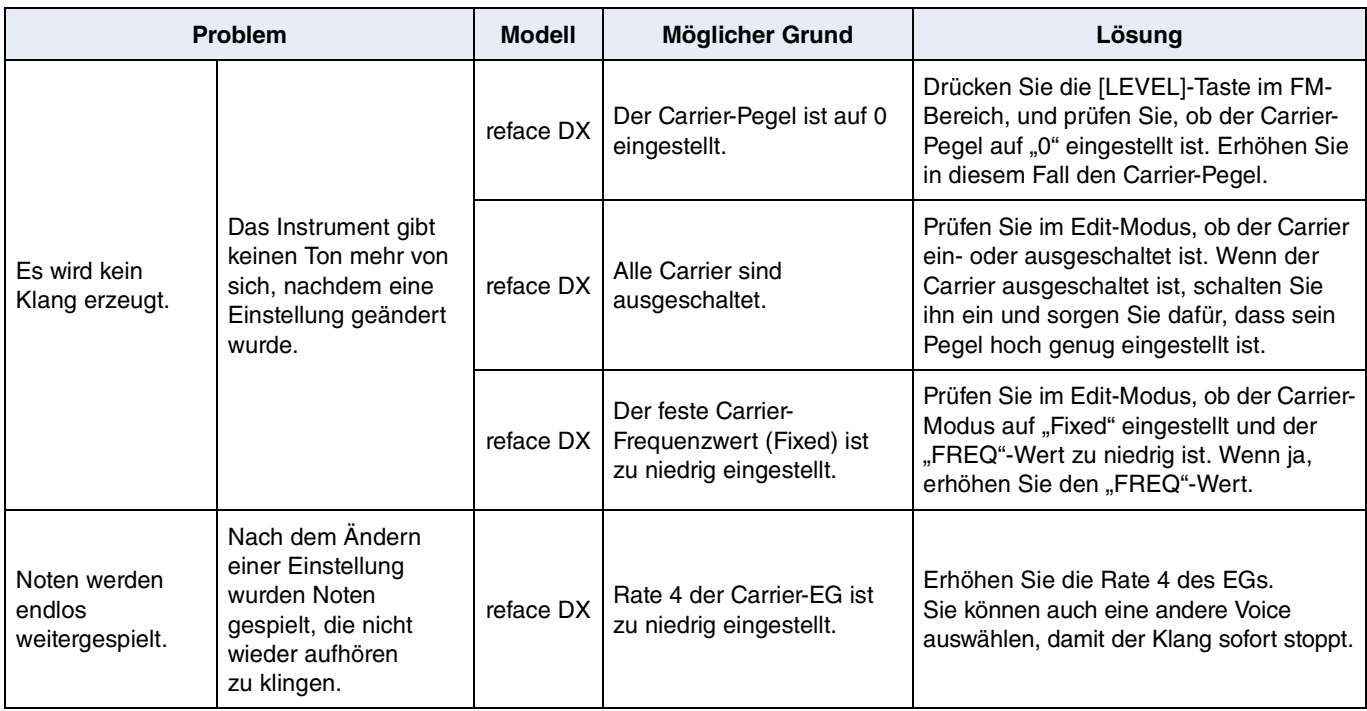

Manual Development Department © 2015 Yamaha Corporation

Published 05/2015 PO-A0